Cloudera Data Visualization 7.2.3

# **Custom Colors**

**Date published: 2020-10-30 Date modified: 2024-04-29**

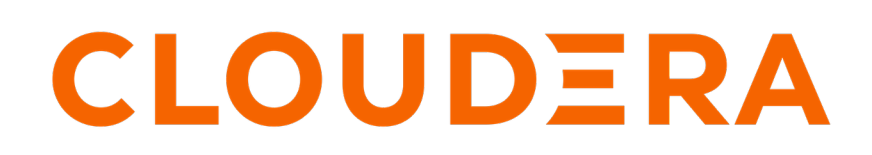

**<https://docs.cloudera.com/>**

### **Legal Notice**

© Cloudera Inc. 2024. All rights reserved.

The documentation is and contains Cloudera proprietary information protected by copyright and other intellectual property rights. No license under copyright or any other intellectual property right is granted herein.

Unless otherwise noted, scripts and sample code are licensed under the Apache License, Version 2.0.

Copyright information for Cloudera software may be found within the documentation accompanying each component in a particular release.

Cloudera software includes software from various open source or other third party projects, and may be released under the Apache Software License 2.0 ("ASLv2"), the Affero General Public License version 3 (AGPLv3), or other license terms. Other software included may be released under the terms of alternative open source licenses. Please review the license and notice files accompanying the software for additional licensing information.

Please visit the Cloudera software product page for more information on Cloudera software. For more information on Cloudera support services, please visit either the Support or Sales page. Feel free to contact us directly to discuss your specific needs.

Cloudera reserves the right to change any products at any time, and without notice. Cloudera assumes no responsibility nor liability arising from the use of products, except as expressly agreed to in writing by Cloudera.

Cloudera, Cloudera Altus, HUE, Impala, Cloudera Impala, and other Cloudera marks are registered or unregistered trademarks in the United States and other countries. All other trademarks are the property of their respective owners.

Disclaimer: EXCEPT AS EXPRESSLY PROVIDED IN A WRITTEN AGREEMENT WITH CLOUDERA, CLOUDERA DOES NOT MAKE NOR GIVE ANY REPRESENTATION, WARRANTY, NOR COVENANT OF ANY KIND, WHETHER EXPRESS OR IMPLIED, IN CONNECTION WITH CLOUDERA TECHNOLOGY OR RELATED SUPPORT PROVIDED IN CONNECTION THEREWITH. CLOUDERA DOES NOT WARRANT THAT CLOUDERA PRODUCTS NOR SOFTWARE WILL OPERATE UNINTERRUPTED NOR THAT IT WILL BE FREE FROM DEFECTS NOR ERRORS, THAT IT WILL PROTECT YOUR DATA FROM LOSS, CORRUPTION NOR UNAVAILABILITY, NOR THAT IT WILL MEET ALL OF CUSTOMER'S BUSINESS REQUIREMENTS. WITHOUT LIMITING THE FOREGOING, AND TO THE MAXIMUM EXTENT PERMITTED BY APPLICABLE LAW, CLOUDERA EXPRESSLY DISCLAIMS ANY AND ALL IMPLIED WARRANTIES, INCLUDING, BUT NOT LIMITED TO IMPLIED WARRANTIES OF MERCHANTABILITY, QUALITY, NON-INFRINGEMENT, TITLE, AND FITNESS FOR A PARTICULAR PURPOSE AND ANY REPRESENTATION, WARRANTY, OR COVENANT BASED ON COURSE OF DEALING OR USAGE IN TRADE.

## **Contents**

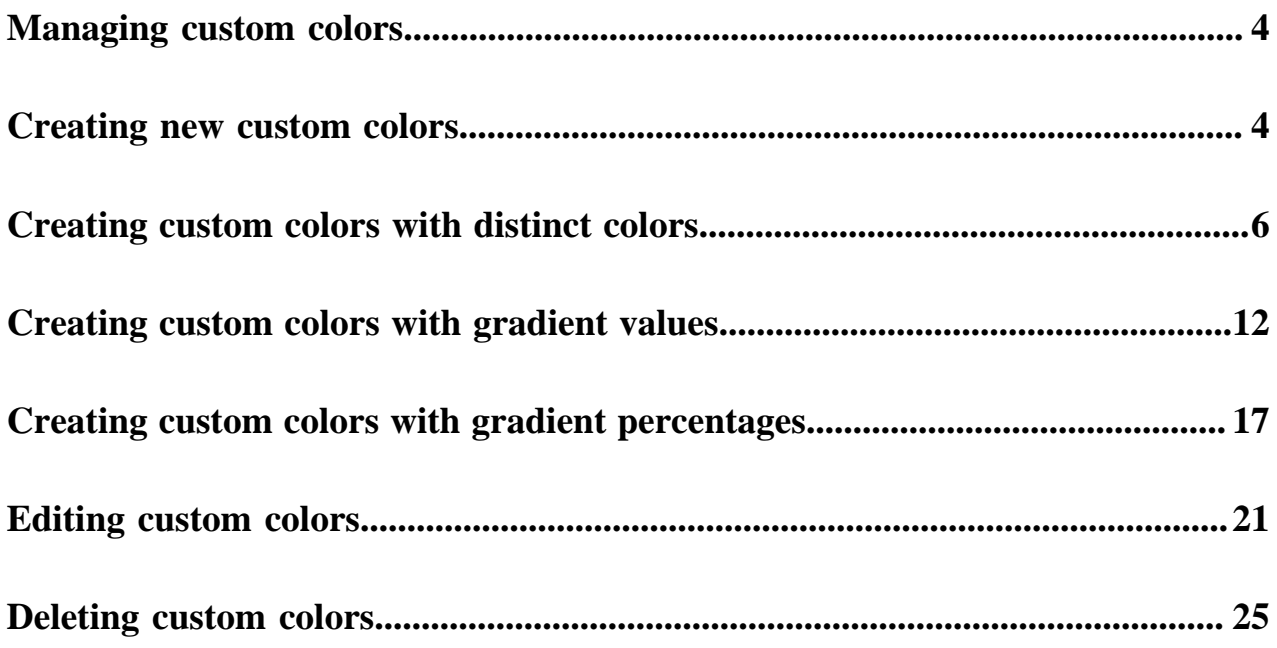

### <span id="page-3-0"></span>**Managing custom colors**

In Cloudera Data Visualization, users with administrative privileges can define custom color palettes as another choice for styling visuals and applications.

Anyone can use a custom color in a visual immediately after and administrator [creates](#page-3-1) it. Administrators can also [edit](#page-20-0) and [delete](#page-24-0) custom colors.

Custom color palettes may be defined as a [series of distinct colors,](#page-5-0) [gradients with values,](#page-11-0) and [gradients with](#page-16-0) [percentages.](#page-16-0)

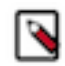

**Note:** This feature is only available to users with administrative privileges.

#### **Related Information**

[Creating new custom colors](#page-3-1) [Editing custom colors](#page-20-0) [Deleting custom colors](#page-24-0) [Creating custom colors with distinct colors](#page-5-0) [Creating custom colors with gradient values](#page-11-0) [Creating custom colors with gradient percentages](#page-16-0)

### <span id="page-3-1"></span>**Creating new custom colors**

#### **About this task**

To define a custom color, follow these steps.

#### **Procedure**

**1.** Click the Gear icon on the main navigation bar to open the Administration menu, and select Custom Colors.

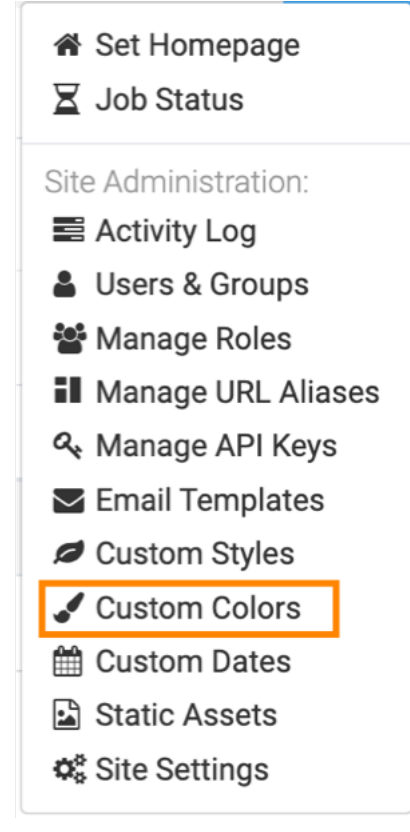

- **2.** In the Manage Custom Colors interface, click NEW CUSTOM COLOR.
- **3.** In the New Custom Color interface, add a name and a description for the new color.
- **4.** Define one of the color types:
	- *Distinct colors*
	- *Gradient colors with values*
	- *Gradient colors with percentages*
- **5.** Click SAVE.
- **6.** Click the Custom Colors tabe to return to the Custom Colors interface.

#### **Example**

The custom colors appear in the Settings Palette menu, next to the default colors.

Apply

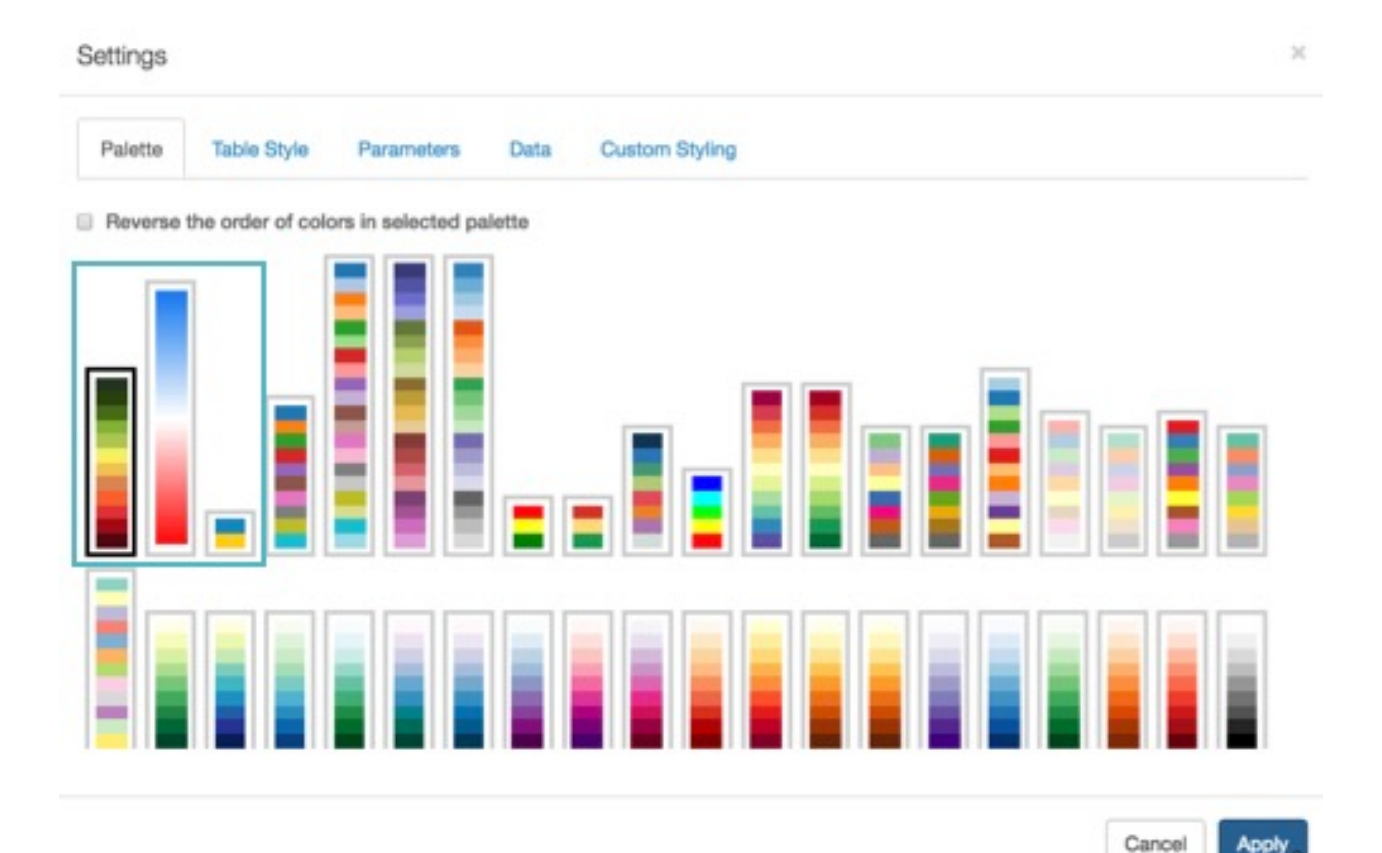

**Related Information**

[Creating custom colors with distinct colors](#page-5-0) [Creating custom colors with gradient values](#page-11-0) [Creating custom colors with gradient percentages](#page-16-0)

### <span id="page-5-0"></span>**Creating custom colors with distinct colors**

In Cloudera Data Visualization, users with administrative role can define distinct color custom color palettes.

#### **About this task**

Perform these actions in the New Custom Color interface:

#### **Procedure**

- **1.** Enter the Name of the new color. In this example, Leaf is used.
- **2.** You can add a description for the new color.
- **3.** In Color Scale Type, choose Distinct.
- **4.** For Color 1, enter a hexadecimal color code.

In this example, #25351f is used.

#### **5.** Click ADD MORE.

Custom Colors /

### New Custom Color

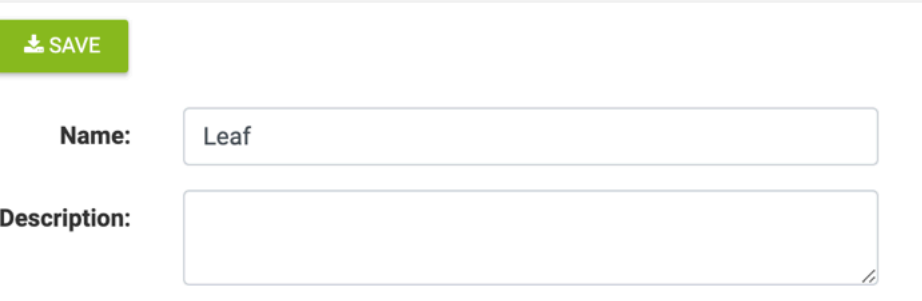

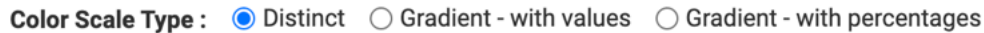

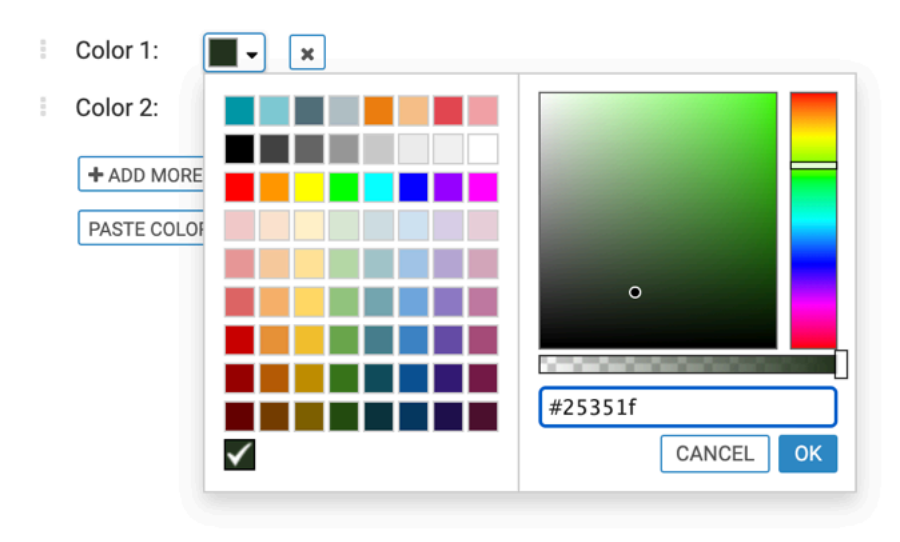

**6.** For Color 2, use the color picker.

In this example, the color #76ce1b has been picked.

**Custom Colors** /

### New Custom Color

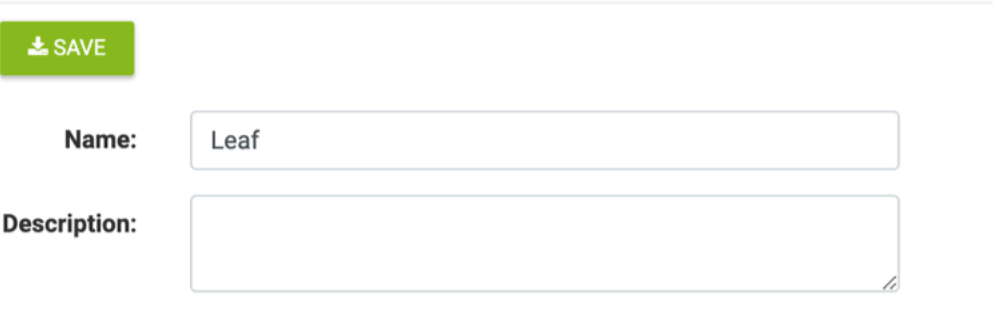

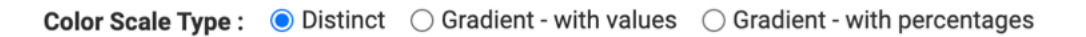

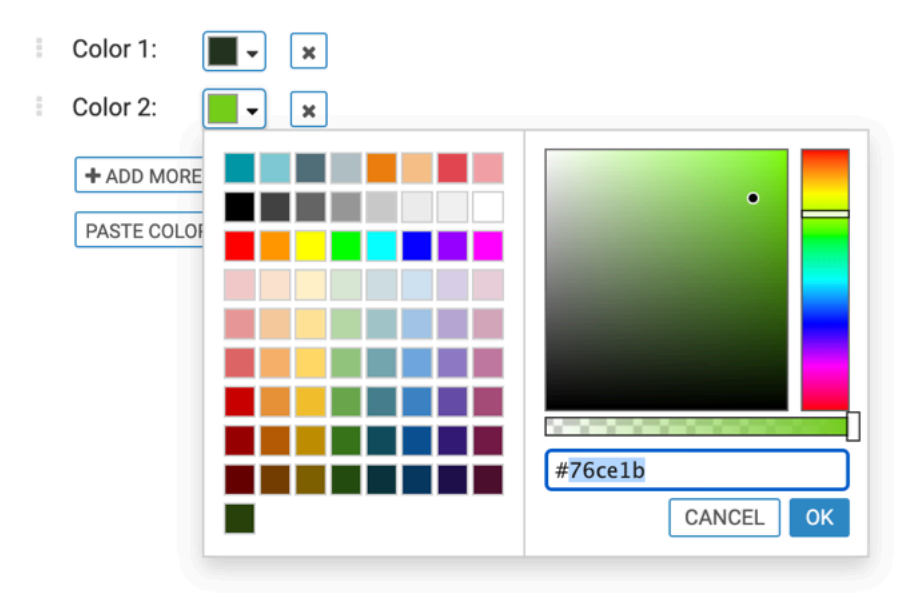

**7.** You can click Add More for other colors.

In this example, the following colors have been added to the custom color Leaf:

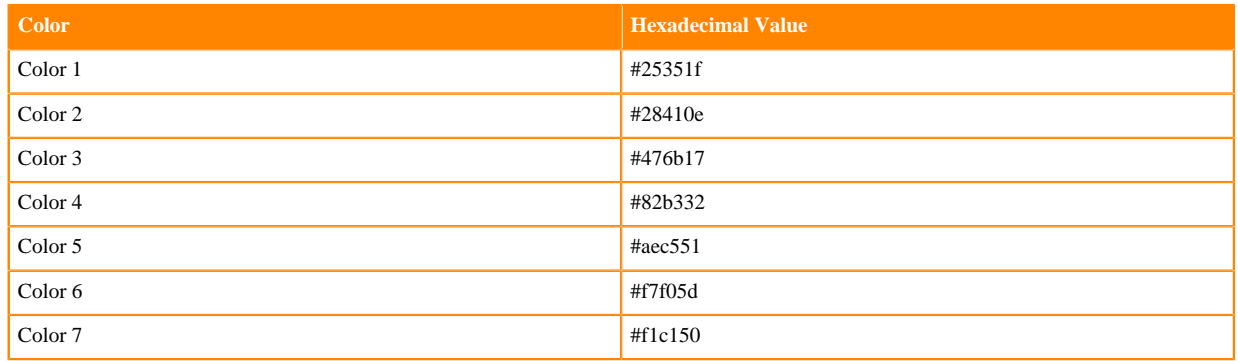

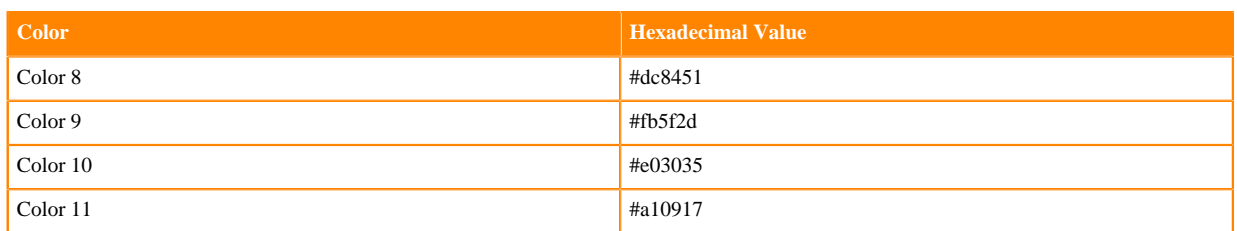

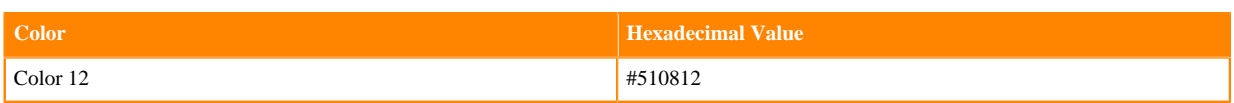

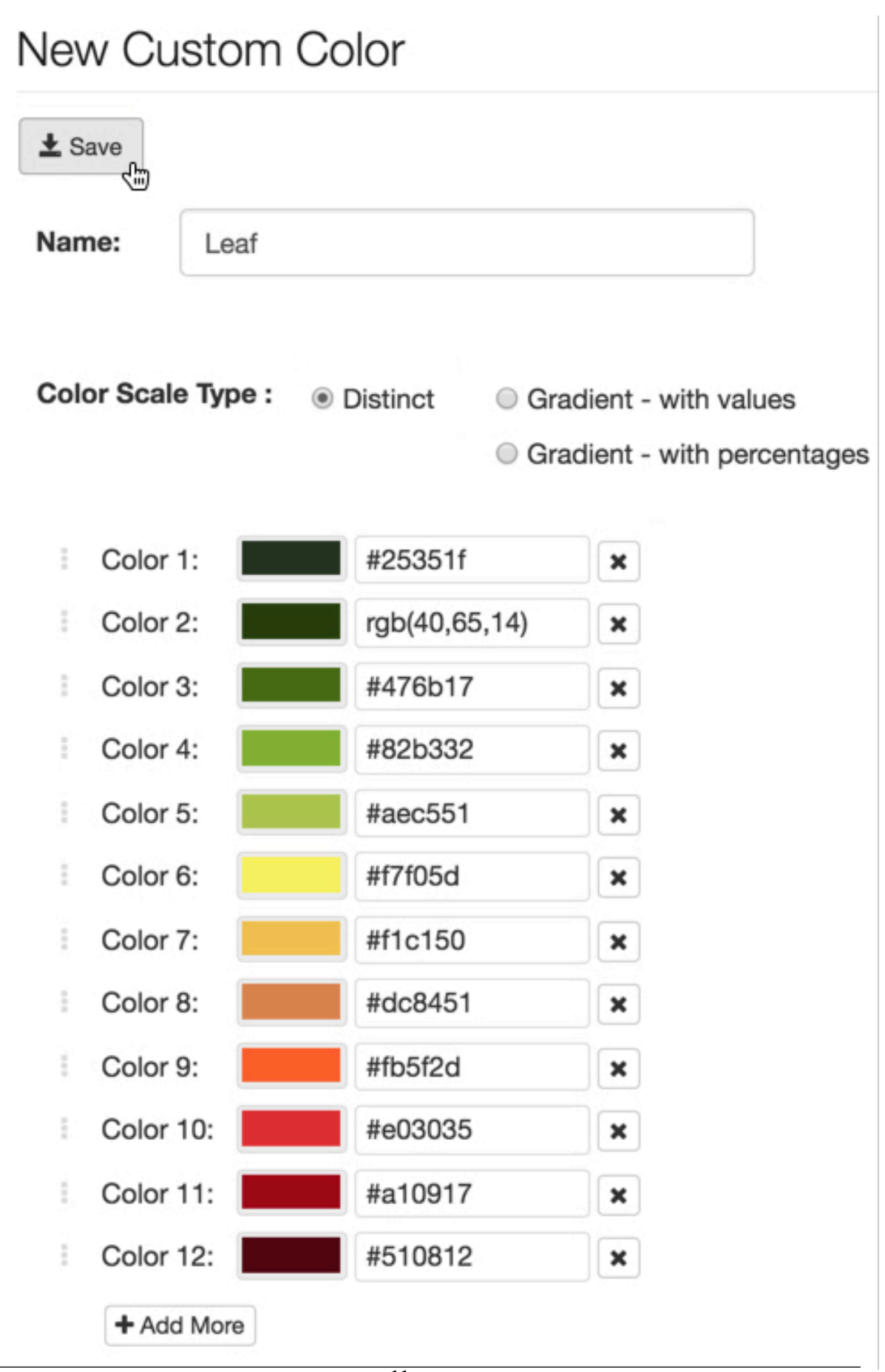

#### **8.** Click SAVE.

**9.** Click the Custom Colors tab to return to the Custom Colors interface.

#### **Results**

The new color, Leaf appears in the list of colors on the Manage Custom Colors interface. Its type is distinct, and you have an option to edit and delete it.

### <span id="page-11-0"></span>**Creating custom colors with gradient values**

In Cloudera Data Visualization, users with administrative role can define custom color palettes that are gradients, based on a value.

#### **About this task**

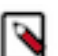

Note: Not all of the visual types support gradient value palettes.

Perform these actions in the New Custom Color interface:

#### **Procedure**

- **1.** Enter the Name of the new color.
	- In this example, Ocean is used.
- **2.** In Color Scale Type, choose Gradient with values.
- **3.** On the color bar, click the color indicator on the left (the red square over the gray bar).

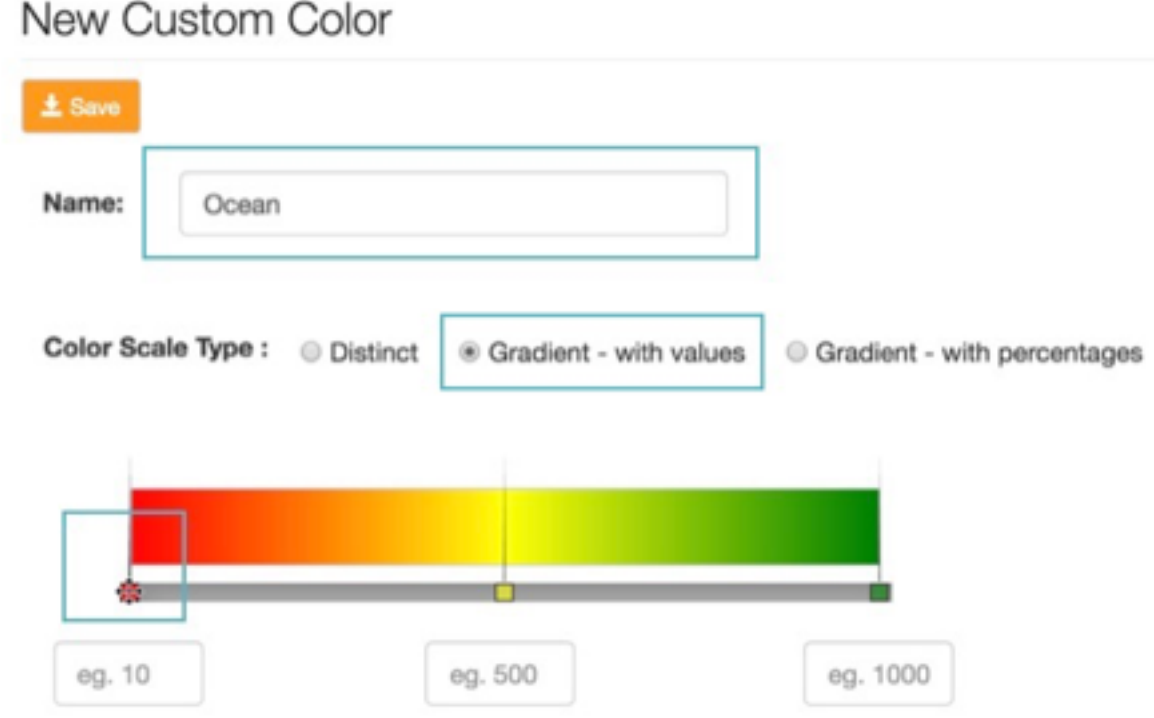

The color selection widget appears.

**4.** Point to another color and click it.

You can also enter the color as RGB values or in hexadecimal format.

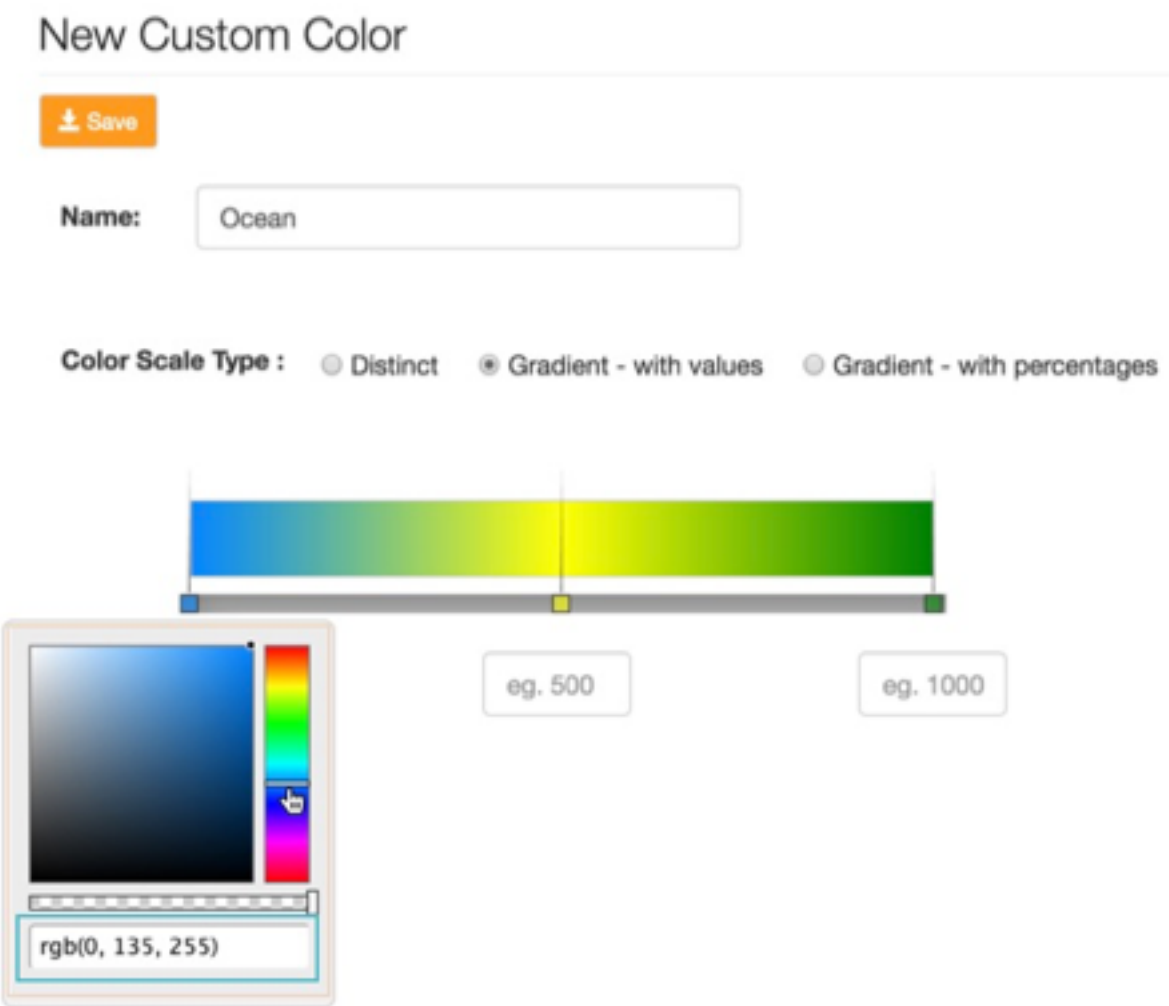

**5.** To adjust the color shade, slide indicator on the shade bar to the left.

Values more to the left are progressively more 'Grey'. Placing the indicator on the extreme right (default position) generates the most intense color.

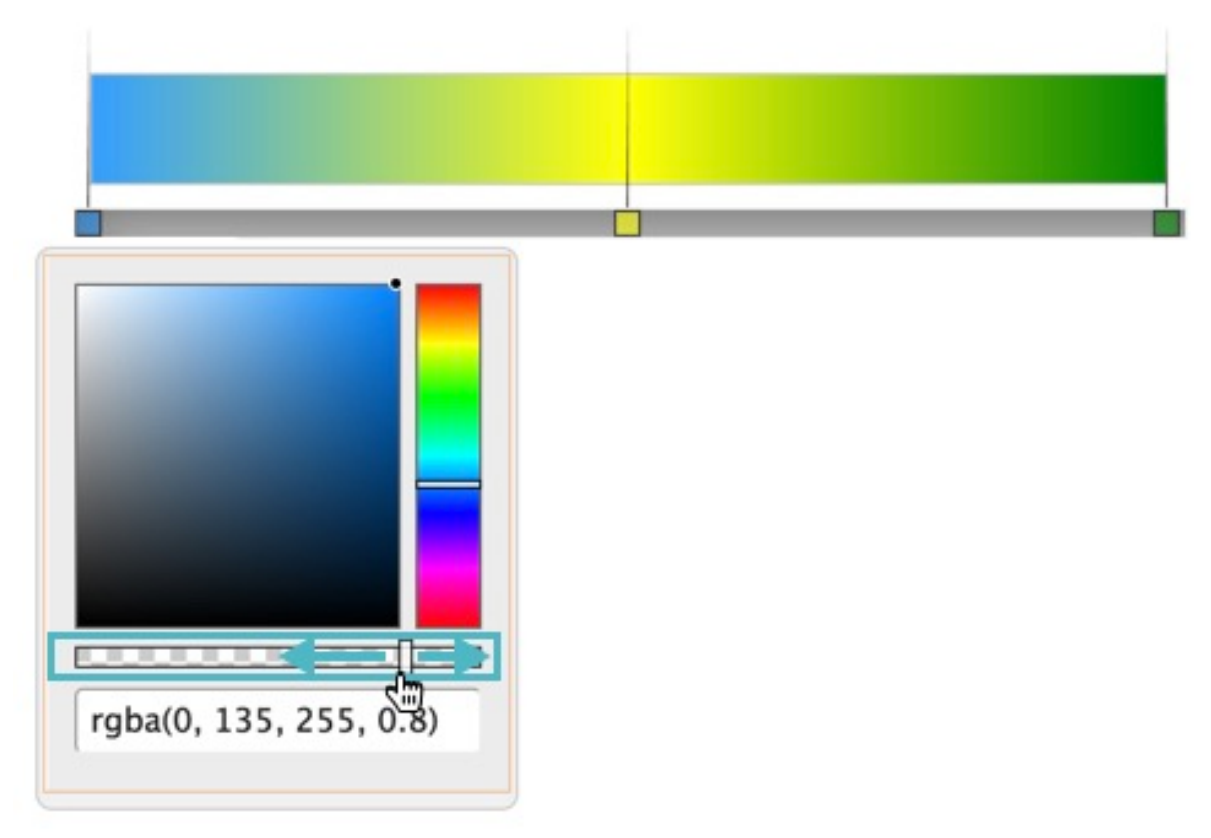

Another option for color selection is to manually adjust the color by dragging the black dot on the square color selection field to the desired location.

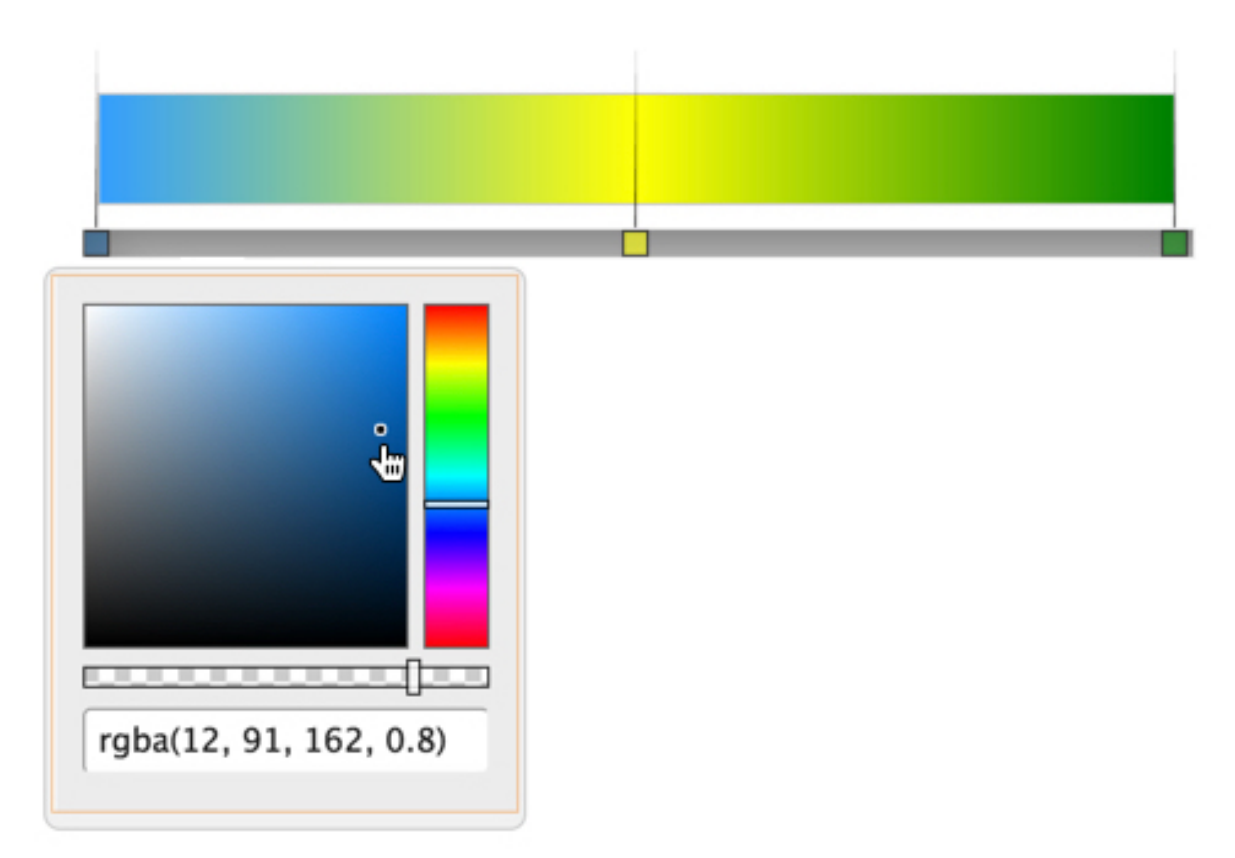

**6.** Configure the color on the right side of the color gradient.

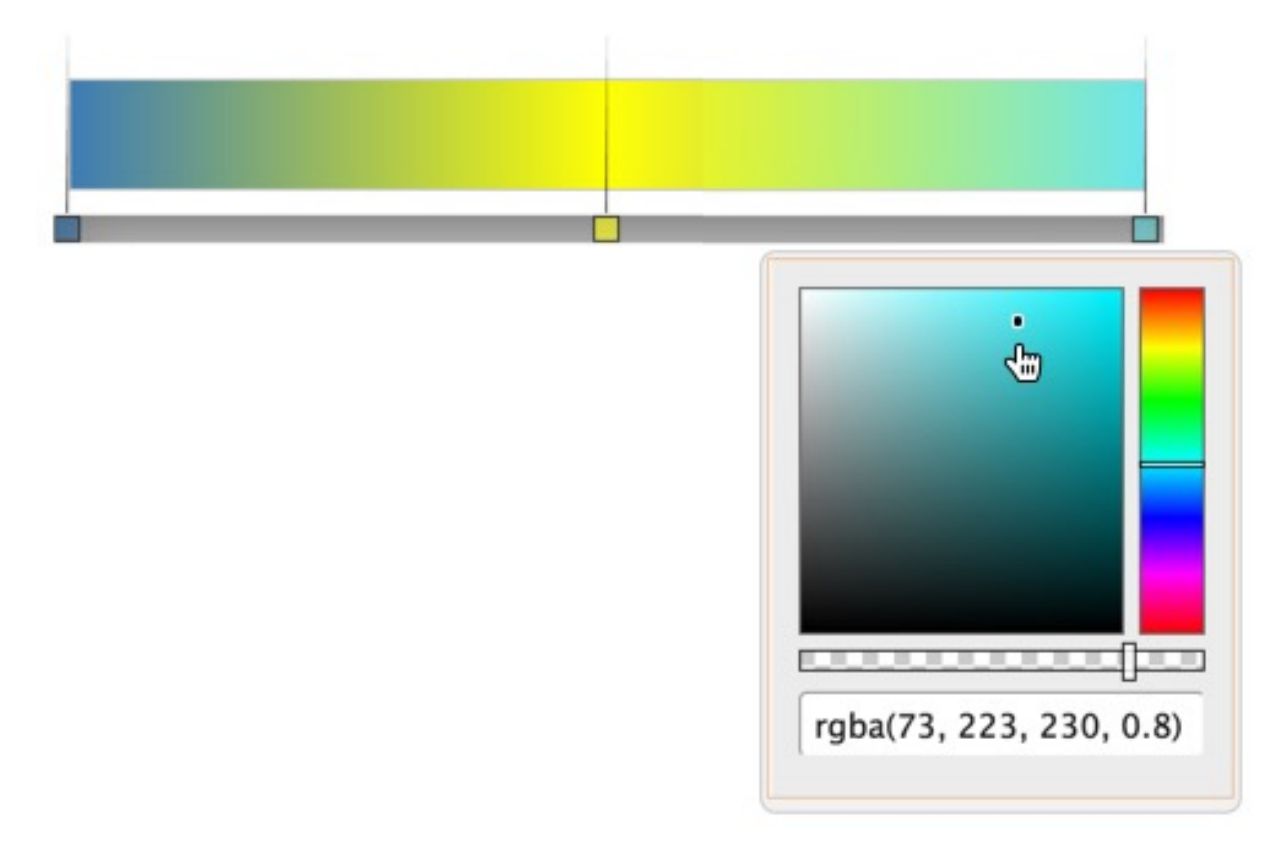

**7.** Configure the color in the middle of the color gradient.

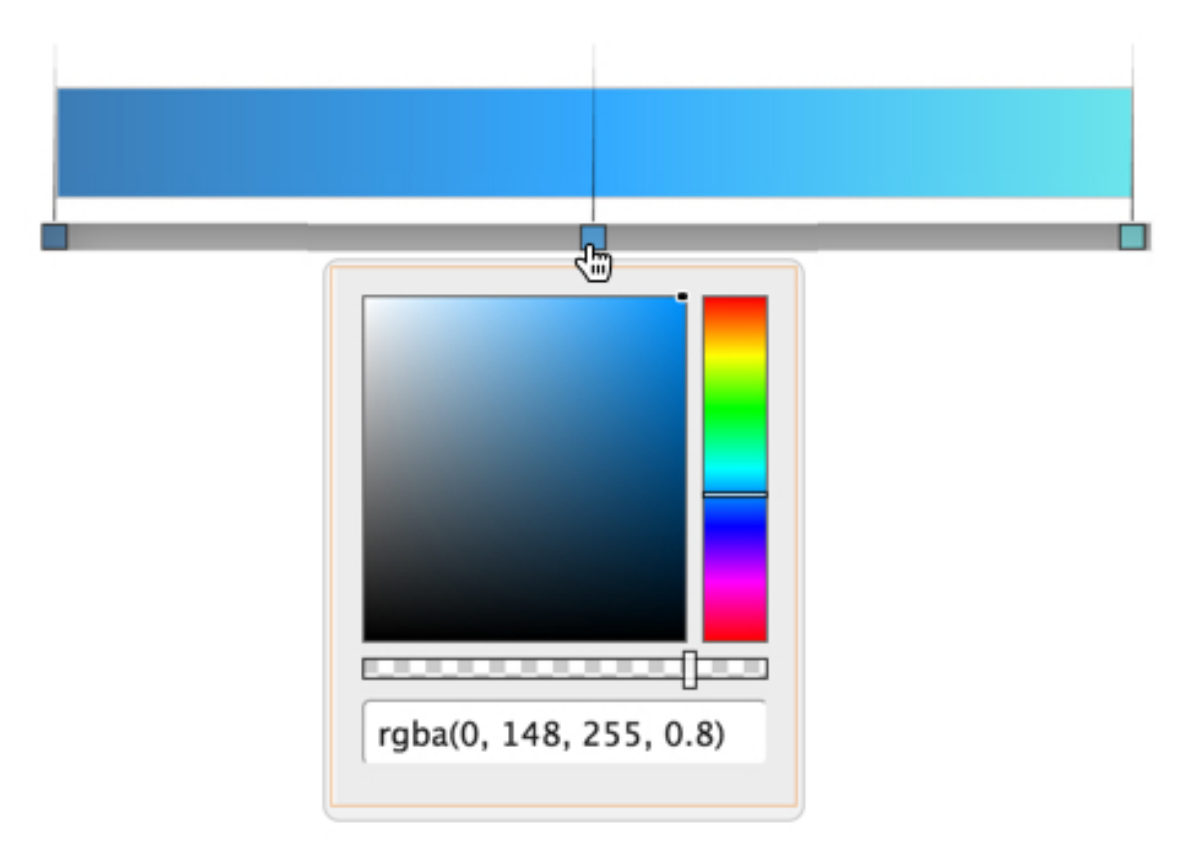

**8.** You can adjust the position of the middle color by sliding its indicator to the left or the right of the color gradient.

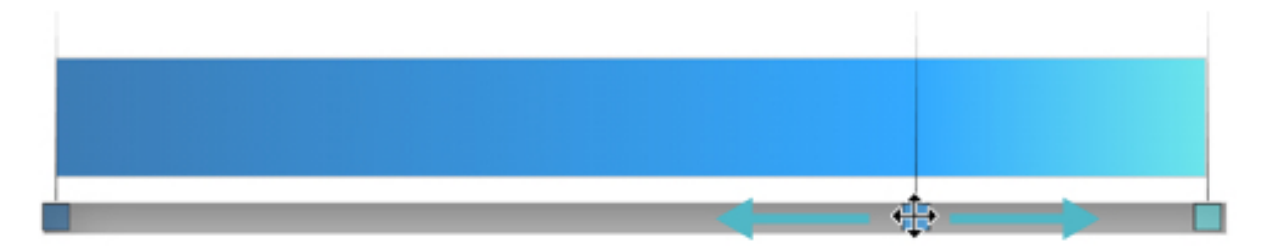

In the text fields under the color gradient, the three color indicators specify the values that correspond to the range and midpoint values in the data you plan to represent by the custom color.

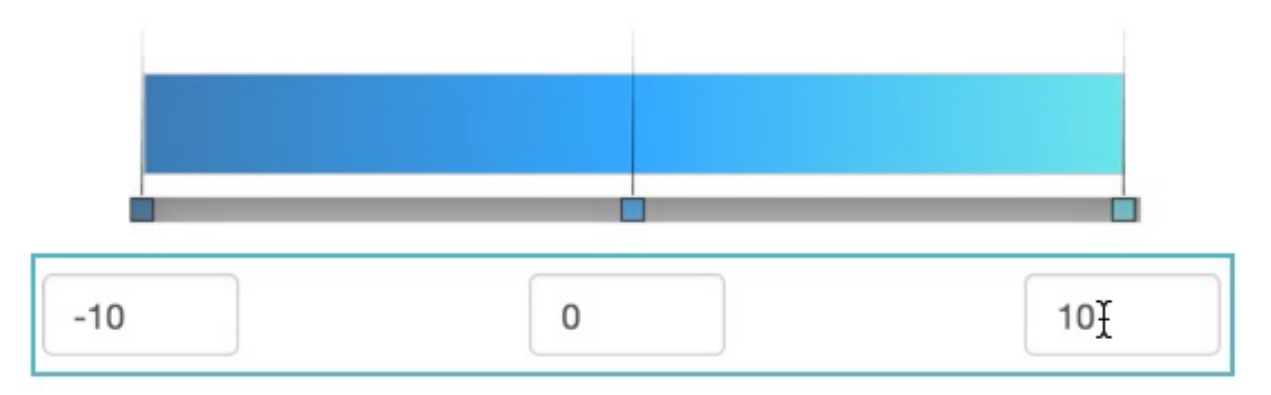

#### **9.** Click SAVE.

**10.** Click Custom Colors to return to the Custom Colors interface.

#### **Results**

The new color, Ocean appears in the list of colors on the Manage Custom Colors interface. Its type is Gradient-with values, and you have an option to edit and delete it.

### <span id="page-16-0"></span>**Creating custom colors with gradient percentages**

In Cloudera Data Visualization, users with administrative role can define gradient with percentage custom color palettes.

#### **About this task**

Perform these actions in the New Custom Color interface:

#### **Procedure**

- **1.** Enter the Name of the new color. In this example, Elections is used.
- **2.** In Color Scale Type, choose Gradient with percentages.

**3.** On the color bar, click the color indicator on the left (the red square over the gray bar) and select another color from the color menu either by using the color slide bar, the color field, the shade field, or the text box for color code.

In this example, blue color rgb(0, 136, 255) is used.

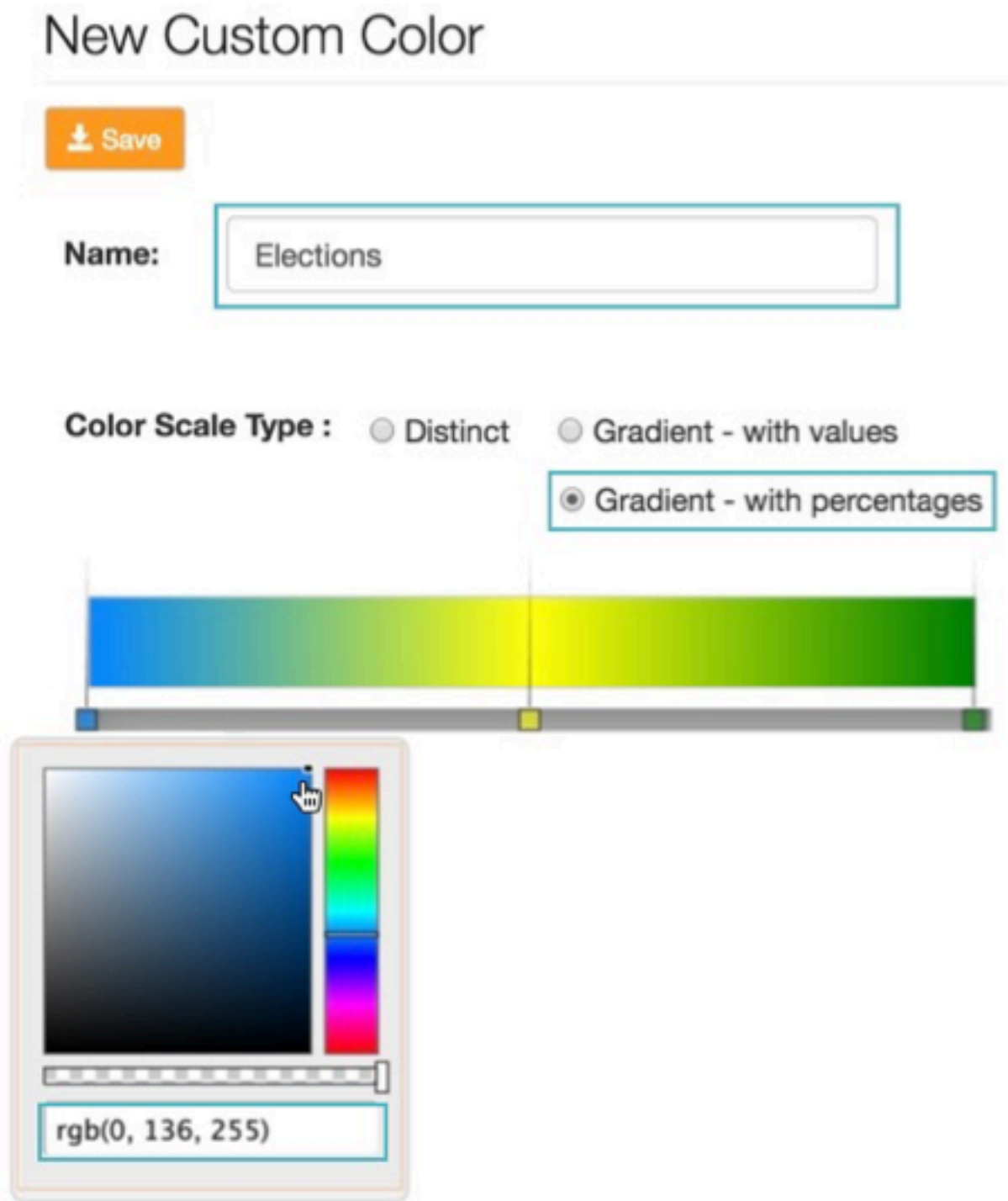

**4.** Configure the color in the middle of the color gradient.

In this example, white rgb(255, 255, 255) is used.

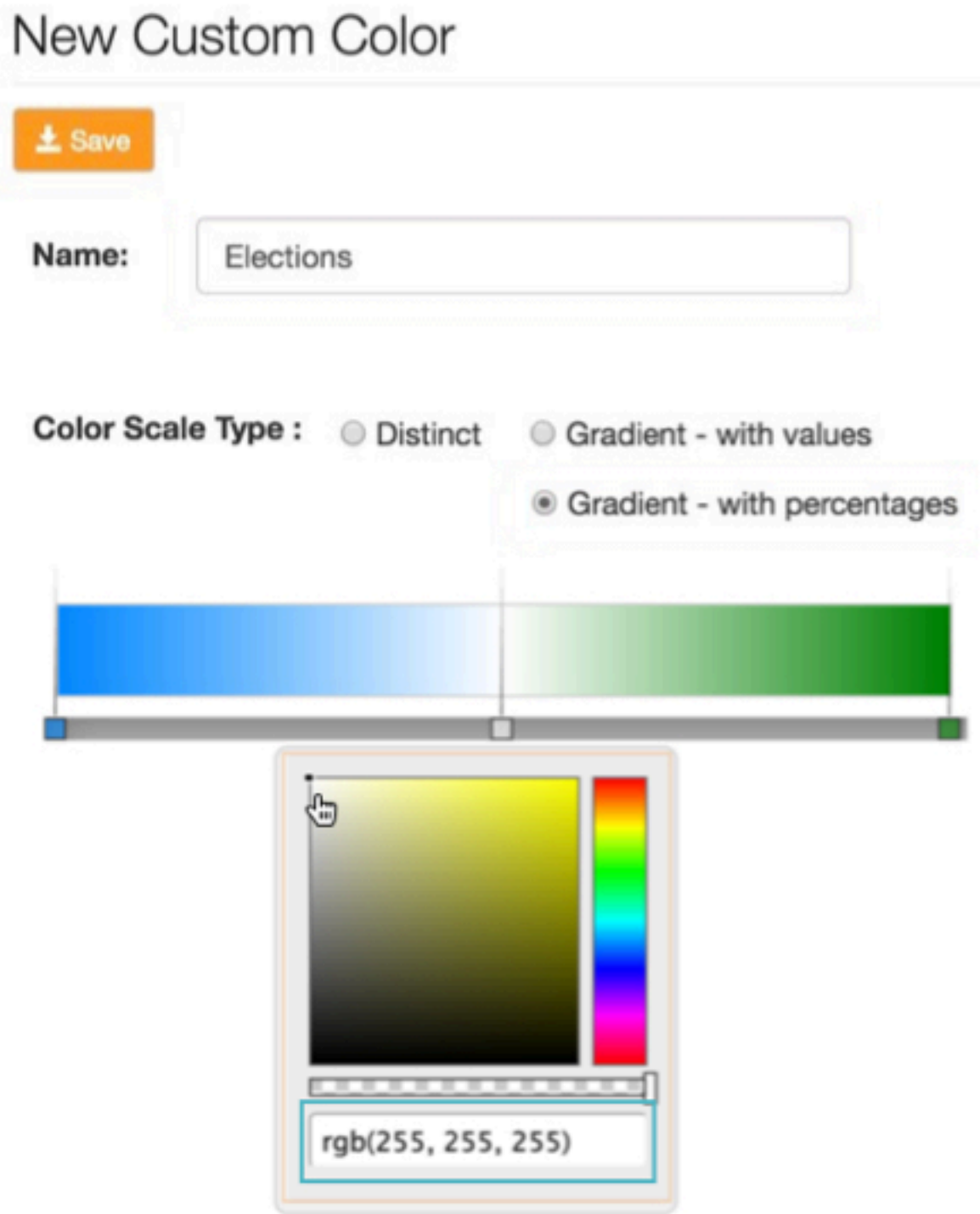

 $\bar{\rm I}$ 

**5.** Configure the color on the right of the color gradient.

In this example, red rgb(255, 42, 0) is used.

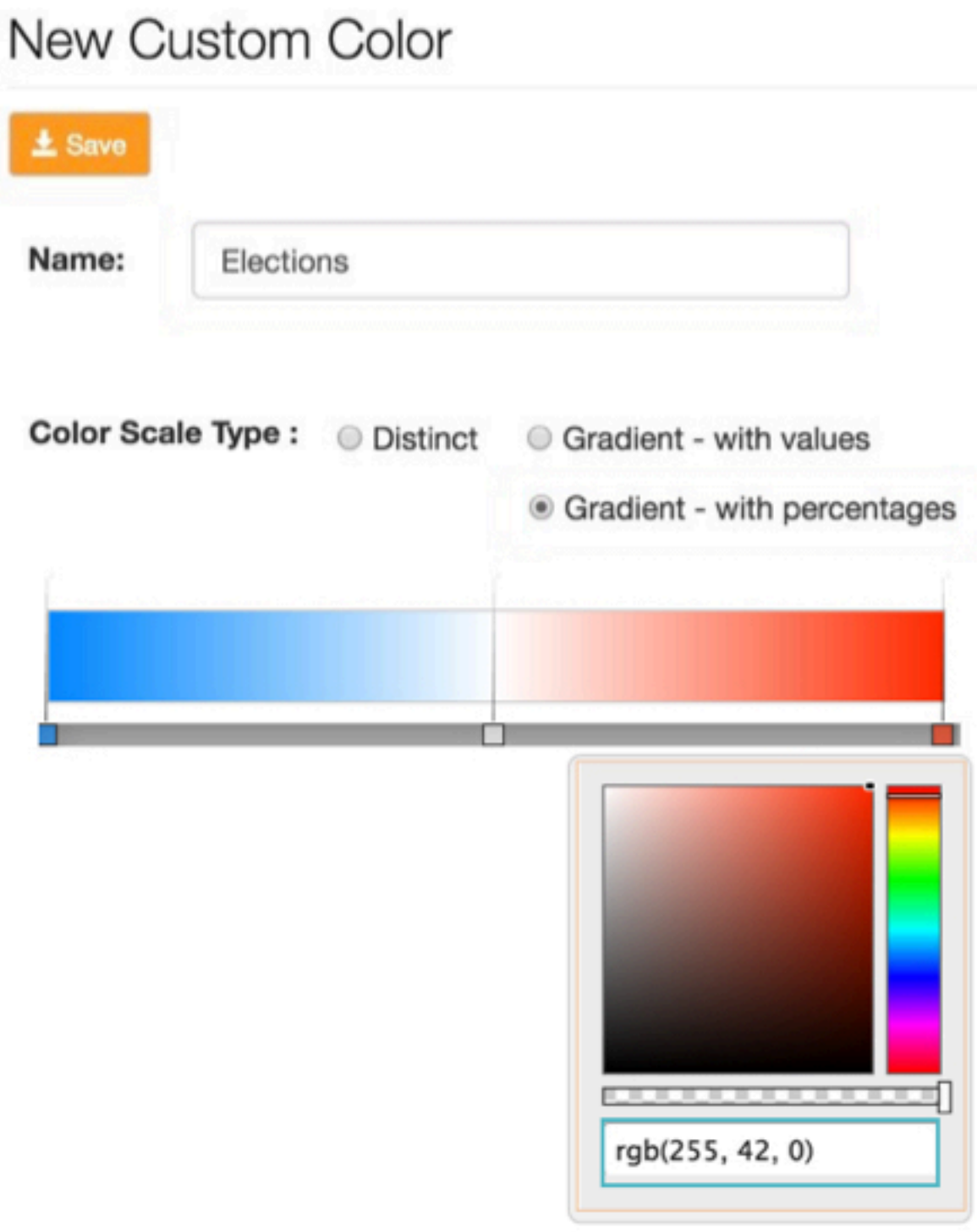

 $\mathbb{I}$ 

- **6.** Click SAVE.
- **7.** Click Custom Colors to return to the Custom Colors interface.

#### **Results**

#### **Example**

You can see that the new color, Election appears in the list of colors on the Manage Custom Colors interface. Its type is Gradient-with percentages, and you have an option to edit and delete it.

### <span id="page-20-0"></span>**Editing custom colors**

From time to time, it may become necessary to change the definition of a custom color. It is possible to change the name of the color palette, specifications of individual color components, and so on. However, after it is defined, a color palette's type cannot change.

#### **About this task**

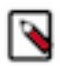

**Note:** This feature is only available to users with administrative privileges.

To edit a custom color, follow these steps.

#### **Procedure**

**1.** Click the Gear icon on the main navigation bar to open the Administration menu, and select Custom Colors.

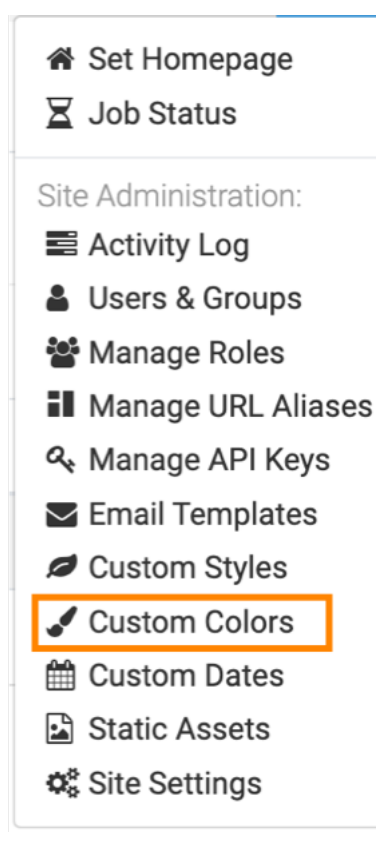

**2.** In the Manage Custom Colors interface, select the color to edit, and click its Pencil icon.

In this example, the custom color Elections is edited.

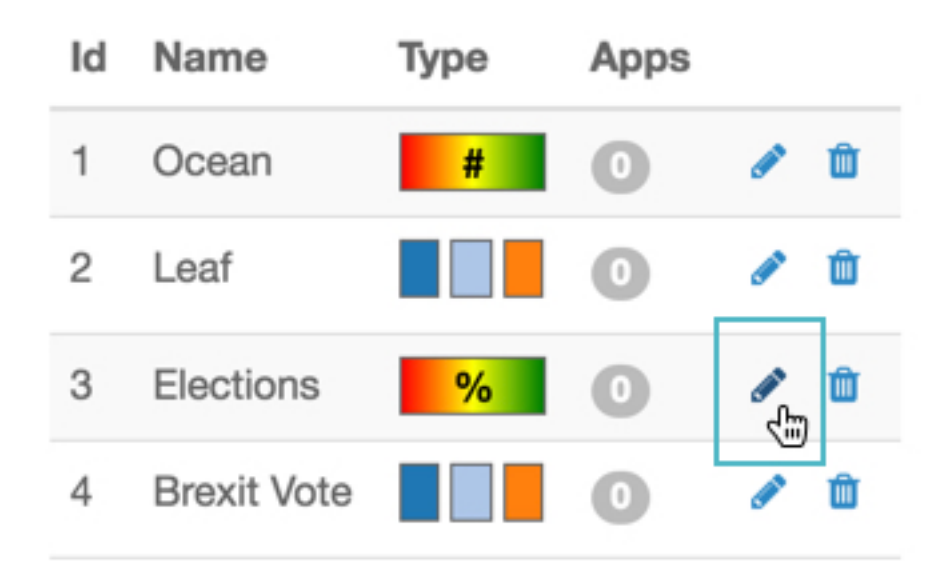

**3.** In the New Custom Color interface, change the Name.

In this example, the name from Elections has been changed to US Presidential Elections.

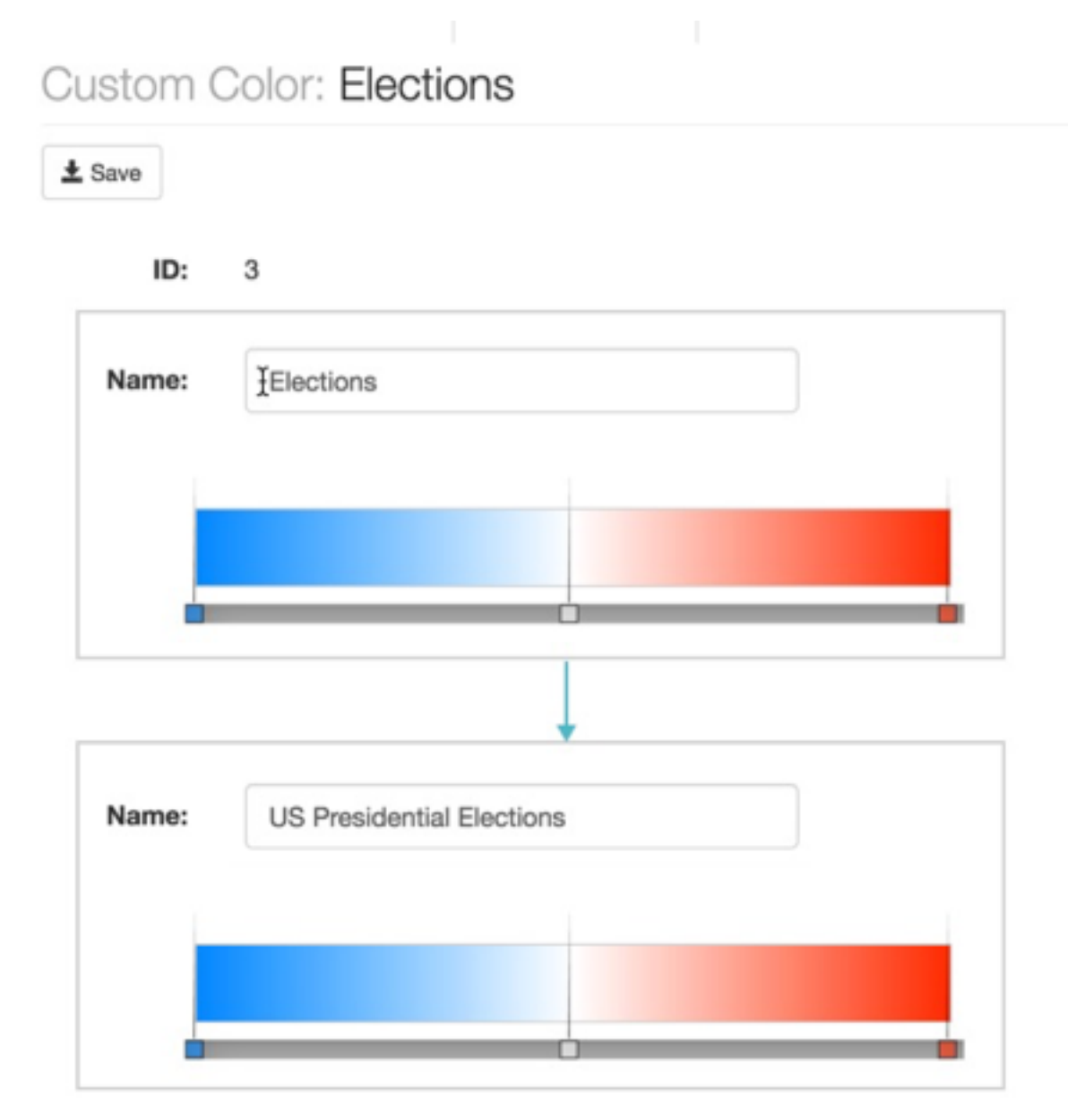

- **4.** To change the definition of a component color:
	- a) For gradient options, both gradient values and gradient percentages, select the color indicator, and change the color definition either through the text box, the color slider, the shade slider, or the color selection field.

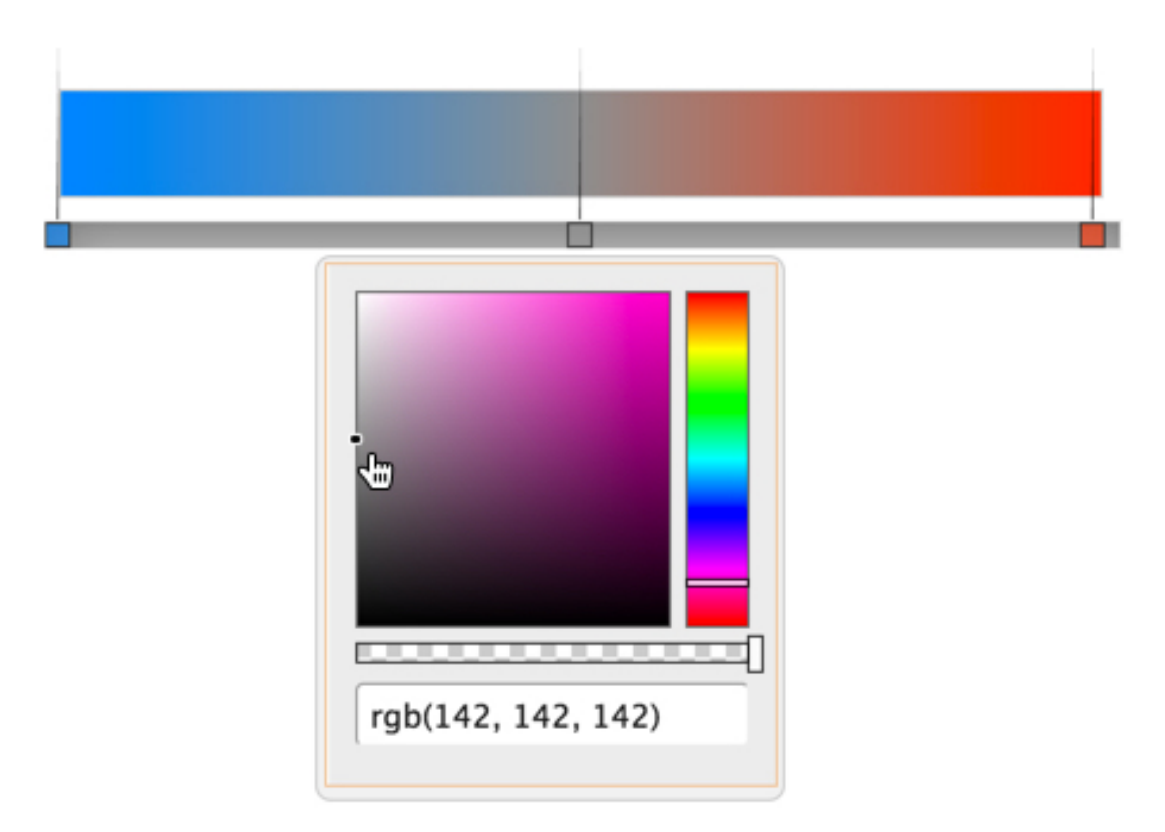

b) For the distinct color option, edit each color separately. You can either click on the color indicator and use the color selection sliders and fields, or change the numeric color definition.

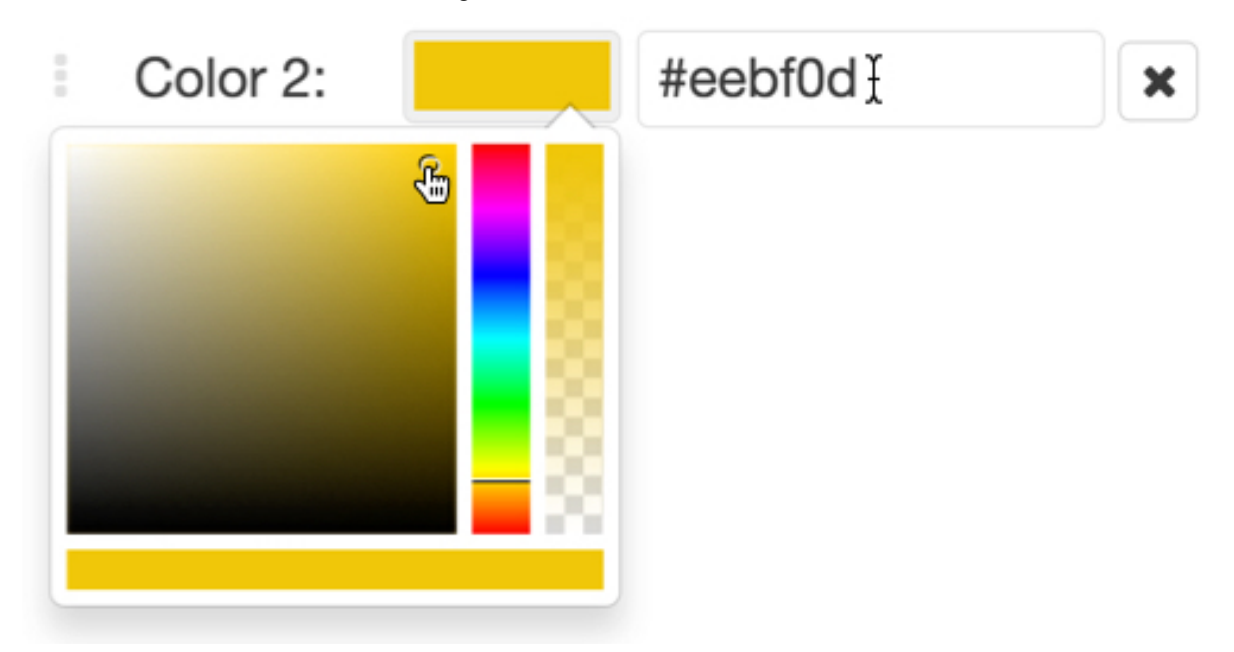

**5.** To change the position of the middle color on gradients, slide the selector for that color to the desired position.

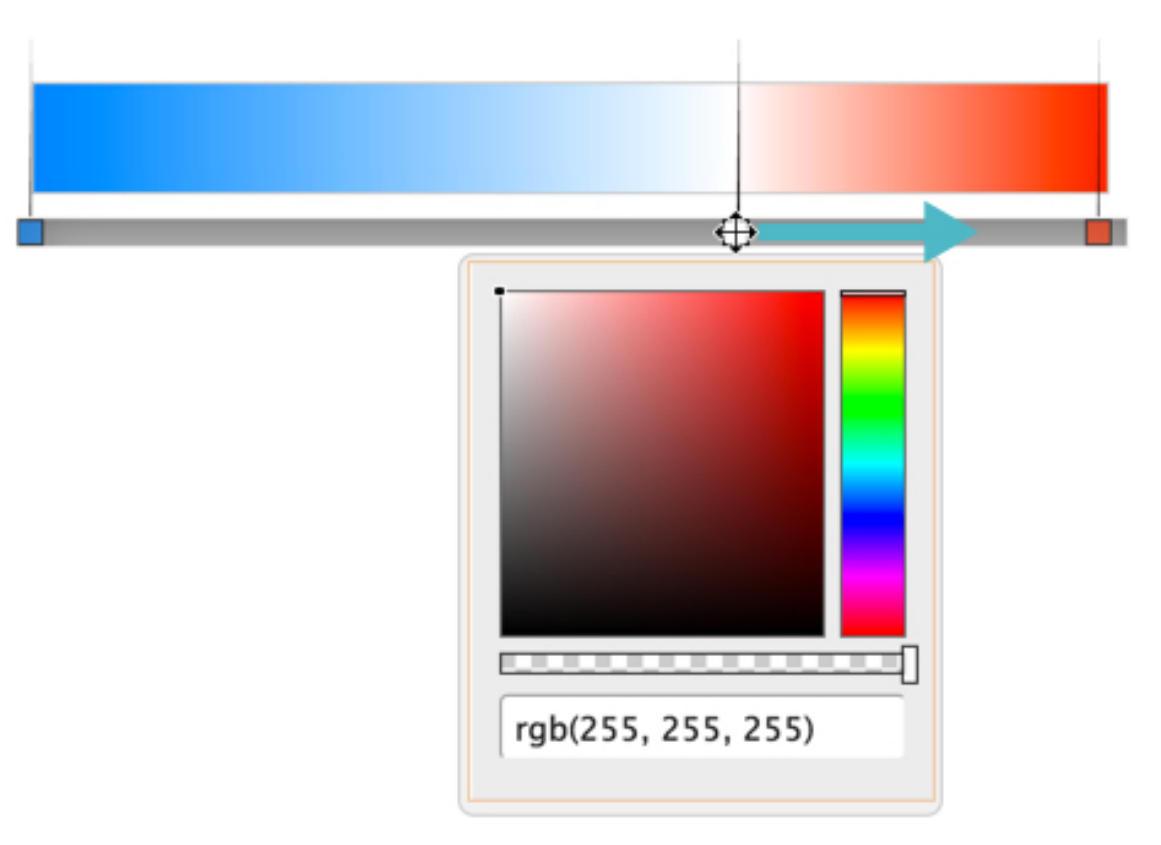

**6.** To remove a color from a distinct color grouping, click the remove icon.

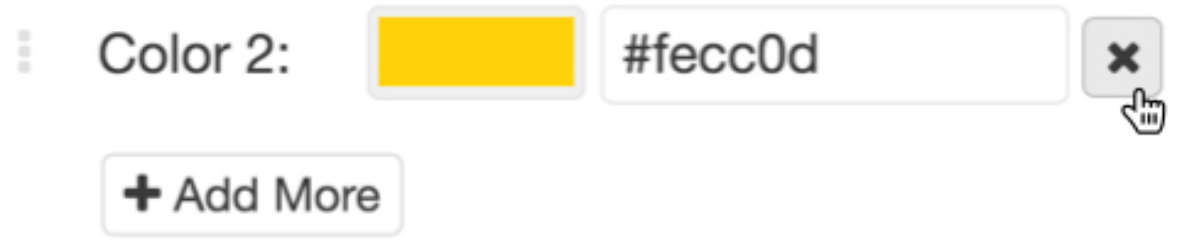

- **7.** Click SAVE.
- **8.** Click the Custom Colors tabe to return to the Custom Colors interface.

#### **Results**

You can see that Elections is now renamed US Presidential Elections in the list of custom colors.

### <span id="page-24-0"></span>**Deleting custom colors**

Cloudera Data Visualization enables you to delete previously defined colors.

#### **About this task**

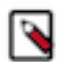

**Note:** This feature is only available to users with administrative privileges.

To delete a custom color, follow these steps.

#### **Procedure**

**1.** Click the Gear icon on the main navigation bar to open the Administration menu, and select Custom Colors.

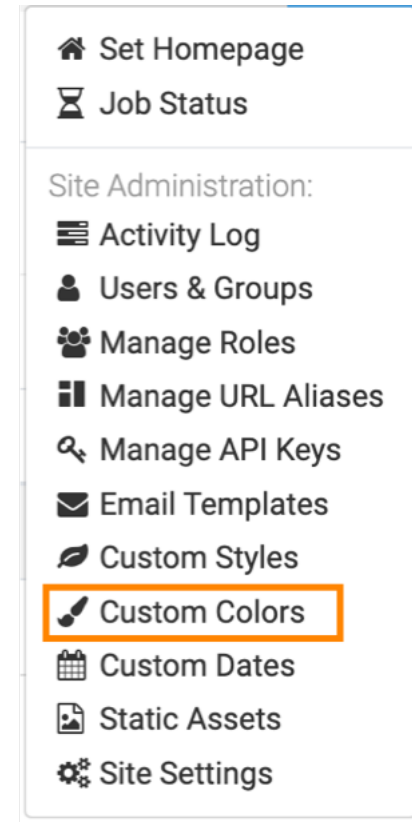

- **2.** In the Manage Custom Colors interface, select the color to delete, and click its Trashcan icon.
- **3.** In the Delete Confirmation modal window, type DELETE, and then click Delete.

Delete Confirmation

×

Custom Color Brexit Vote will be deleted

To confirm, type the word DELETE in the field below and then click the Delete button.

**DELETE** Cancel **Delete** 

#### **Results**

The custom color you have deleted is no longer on the list of custom colors.